# PG-32200 /PG32400 系列 逻辑分析仪同图形发生器

## 用户手册

# **Copyright Resaerved 200X**

# 目录

## PG-32200 系列逻辑分析仪

## (PG-32200K,PG-32200M,PG-32400K,PG-32400)

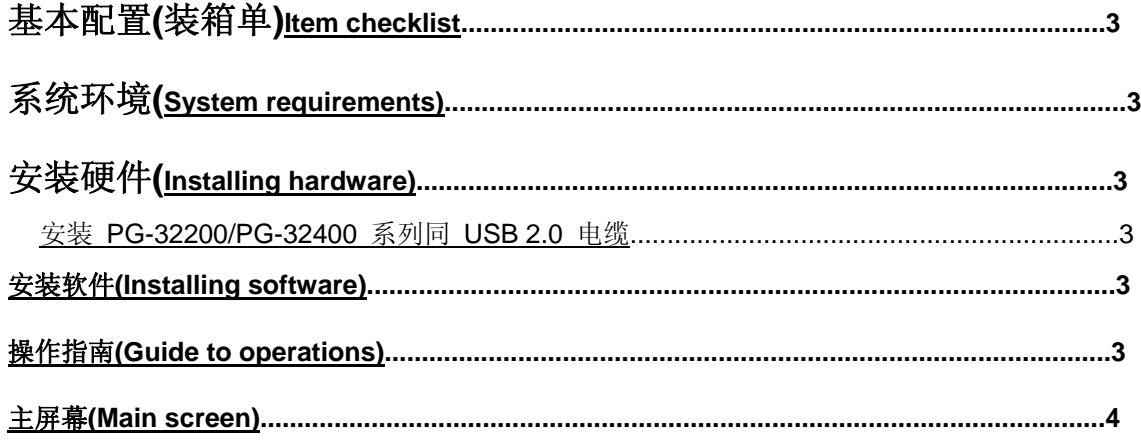

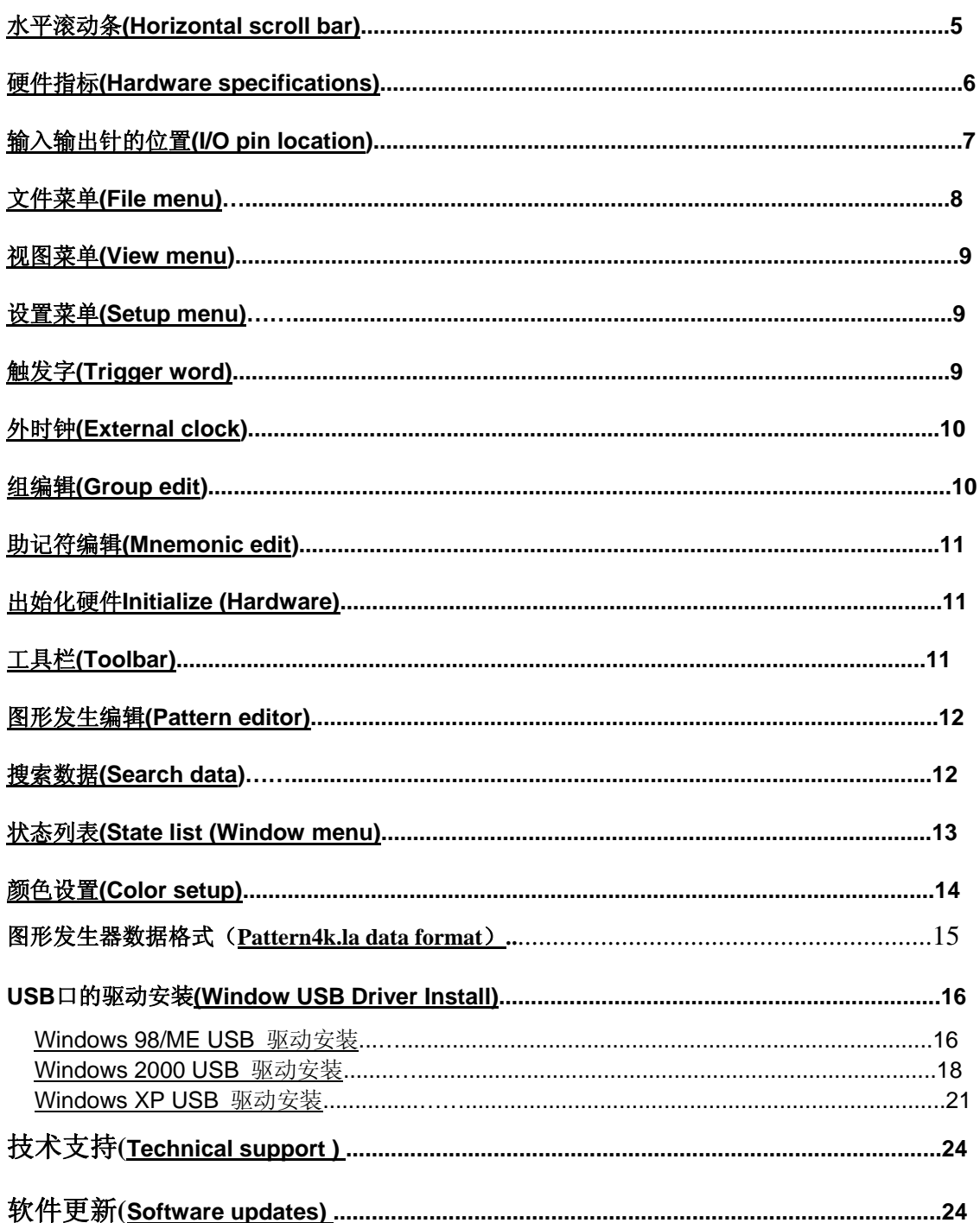

## 装箱单(Item checklist)

- 1. PG-32200/PG-32400 系列产品装箱单。
- 2. PG-32200系列和PG-32400系列产品共有四种型号。
	- PG-32200K: (200MHz,256K存储器)
	- PG-32200M: (200MHz,1MB存储器)
	- PG-32400K: (400MHz,512K存储器)
	- PG-32400M: (200MHz,2MB存储器)
- 3. PG-32200(512K), 或 PG-32200(1Meag)塑胶外壳主机一个.
- 4. 50 根彩色线和 E-Z 牌测试夹,置于 4 个夹槽中.
- 5. USB2.0 电缆一根.
- 6. PG-32200 用户手册一本.
- 7. PG-32200 驱动软件光盘 CD 一张.

#### 系统环境**:(System requirements)**

为了更好的使用 PG-32200/PG-32400 系列逻辑分析仪卡,要求计算机有如下配置: 计算机系统: 奔腾计算机,支持 USB 接口(至少有一个 USB2.0 或 USB1.1 接口)

#### 内存**:**最小 256MB , 512M 或 1024M 最好.

存储器**:**有一个光盘驱动器和硬盘驱动器

显示器**:**同显卡兼容的显示器.

#### 操作系统**:Windows 98/me/2000/xp**

#### 硬件安装**:(Installing hardware)**

#### 安装基于 **USB** 口的 **PG-32200/32400** 逻辑分析仪**.**按下例步骤**.**

- a) 关闭所有计算机以及连接外设,并关掉计算机电源.
- b) 取一个 USB2.0 电缆(USB2.0 接口兼容 USB1.1)
- c) 连接 USB 电缆到计算机 USB 接口(主机的 USB 口).
- d) 连接 USB 口另一端到 USB 口(主机的 USB 口).
- **e)** 所有连接检测完毕,打开计算机及外设,可安装软件.

#### 软件按装**:(Installing software)**

- 1.插入软件光盘到光盘驱动器.
- 2. 运行:光驱:\PG-32200\Setup.exe.
- 3. 遵循屏幕提示进行安装。

## 操作指南:(**Guide to operations)**

当用逻辑分析仪进行测量时,意味着被测电路的数据特性是事先知道的。 在进行任何测量之前,逻辑分析仪必须设定控制程序。见手册后面里的部分关于这些步骤的介绍。 连接逻辑分析仪到测试电路, 有一系列迷你夹子连到逻辑分析仪塑胶外壳盒上,作为逻辑分析仪的输入通道, PG-32200 逻辑分析仪有 32 个通道,通道 0~~31,第 31 个通道做为外时钟输入通道. 有时,把测试电路同计算机系统本身连接也是必要的,这样做,将消除由于接地电压的微小差别而导致测试应用

## 主屏幕**:(Main screen)**

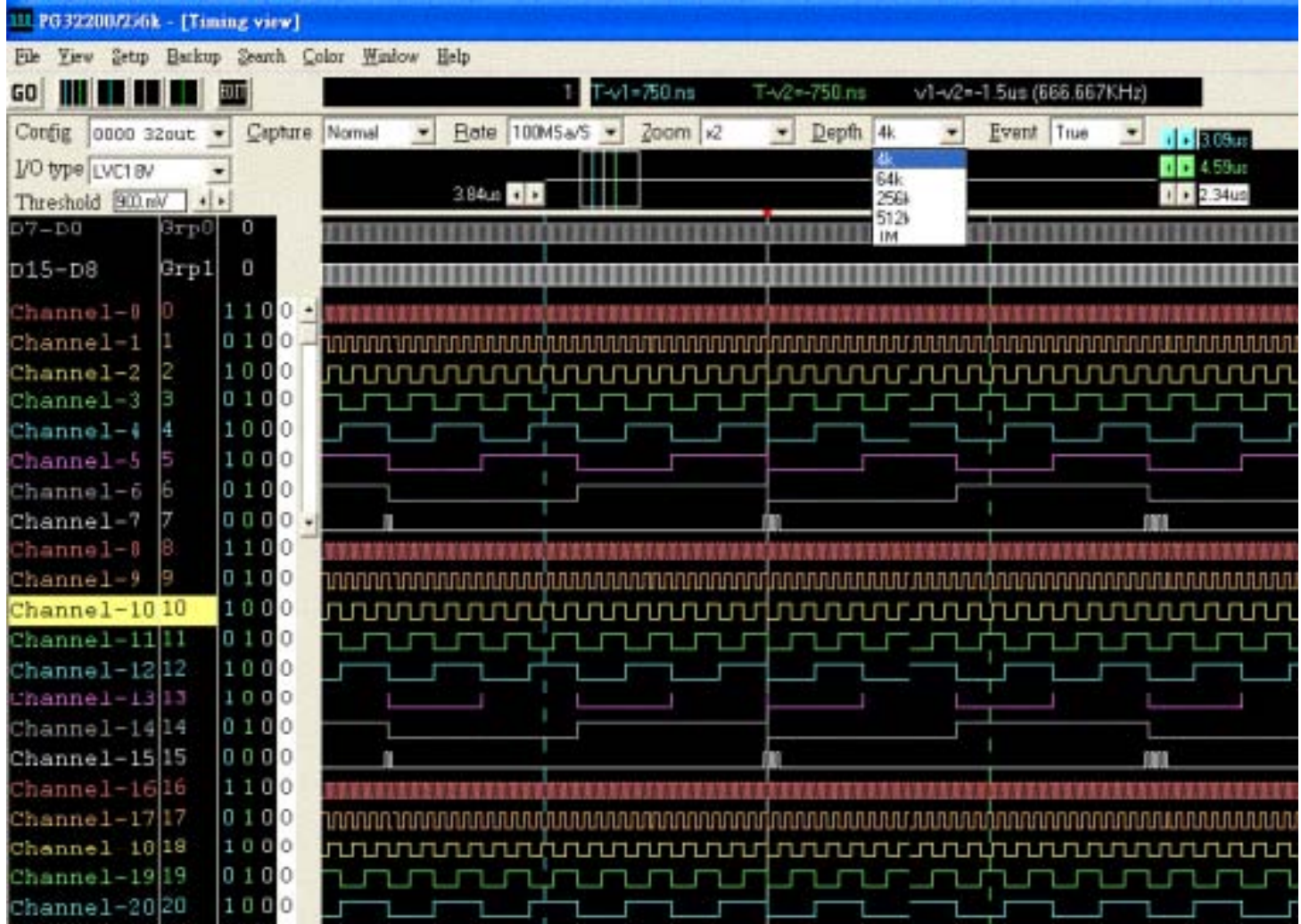

采集的数据以定时脉冲波形显示,每个逻辑通道以它自己的颜色显示,通道名字,滚动条和游标的数 值都在主屏幕上显示, 主屏幕的窗口能放大也能缩小,显示几个采集数据或整个缓冲区的数据, 采集 的数据以定时脉冲波形显示在屏幕上.

每个逻辑通道的名字用户可自定义,每个逻辑通道的在屏幕上显示排列次序也是任意的,逻辑通道也 能被组合在一起用ASCII码,十六进制,十进制,二进制或用户自定义方式观察,V1游标,V2游标和触发 游标之间的时间也能在屏幕上显式.

缓冲区内数据在屏幕上所指示的位置,用缩放功能水平放大50倍,缩小200倍,每个逻辑通道的颜色能 独立设置.

## 水平滚动条**(Horizontal scroll bar )**

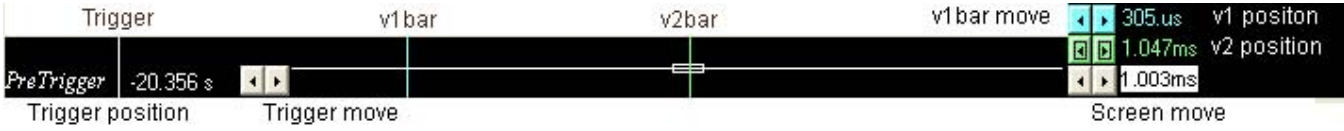

滚动条与选择的波形有关,在显示区内,游标的左右移动都将在水平滚动条区反应。 水平滚动条区与逻辑通道,V1游标,V2游标,触发游标显示有关。

## 硬件技术指标**:(Hardware specifications)**

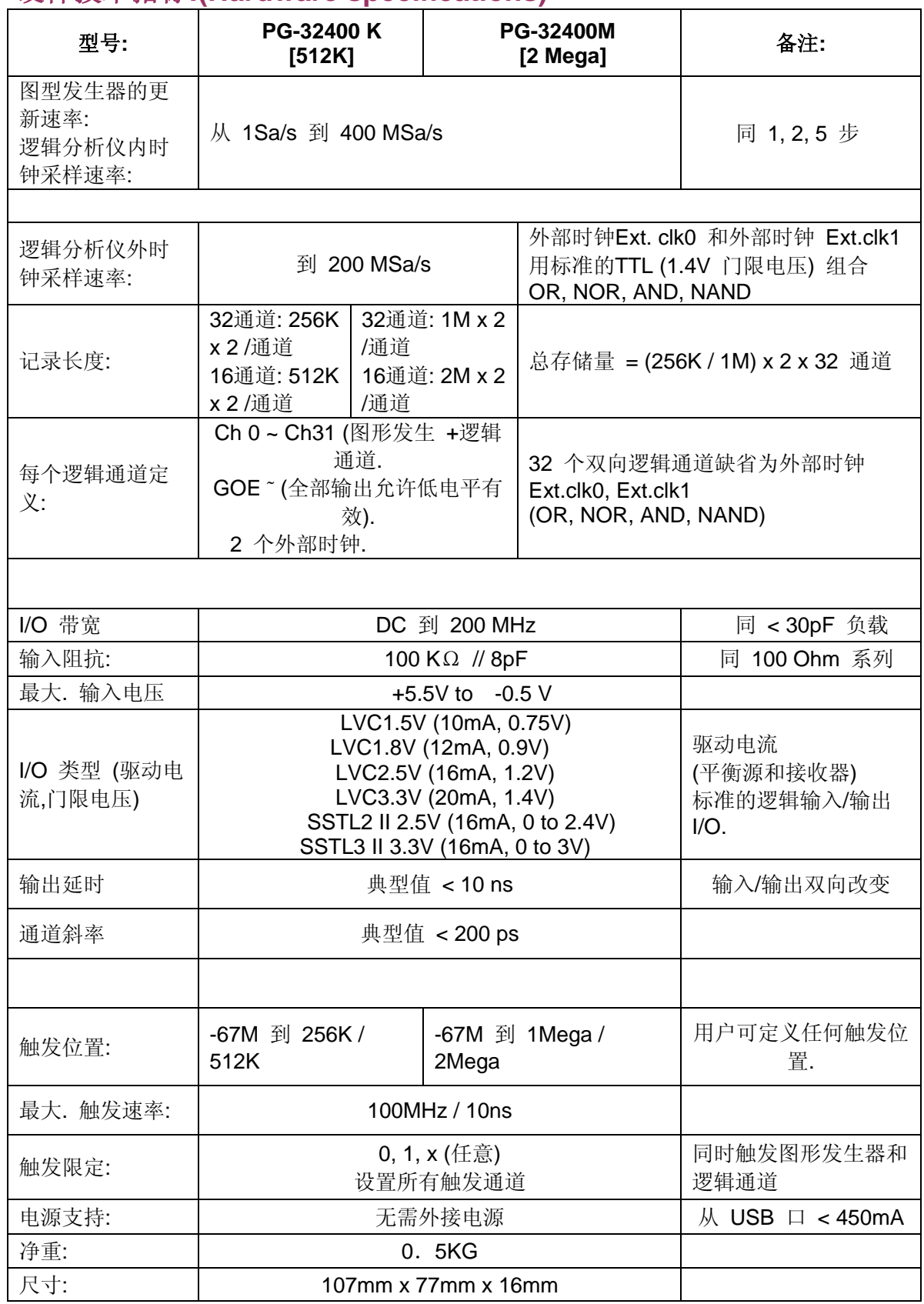

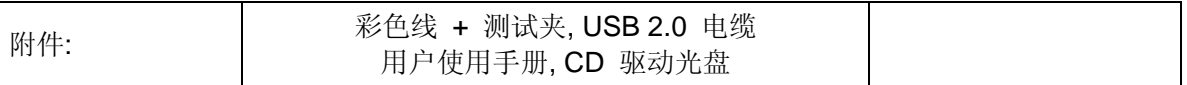

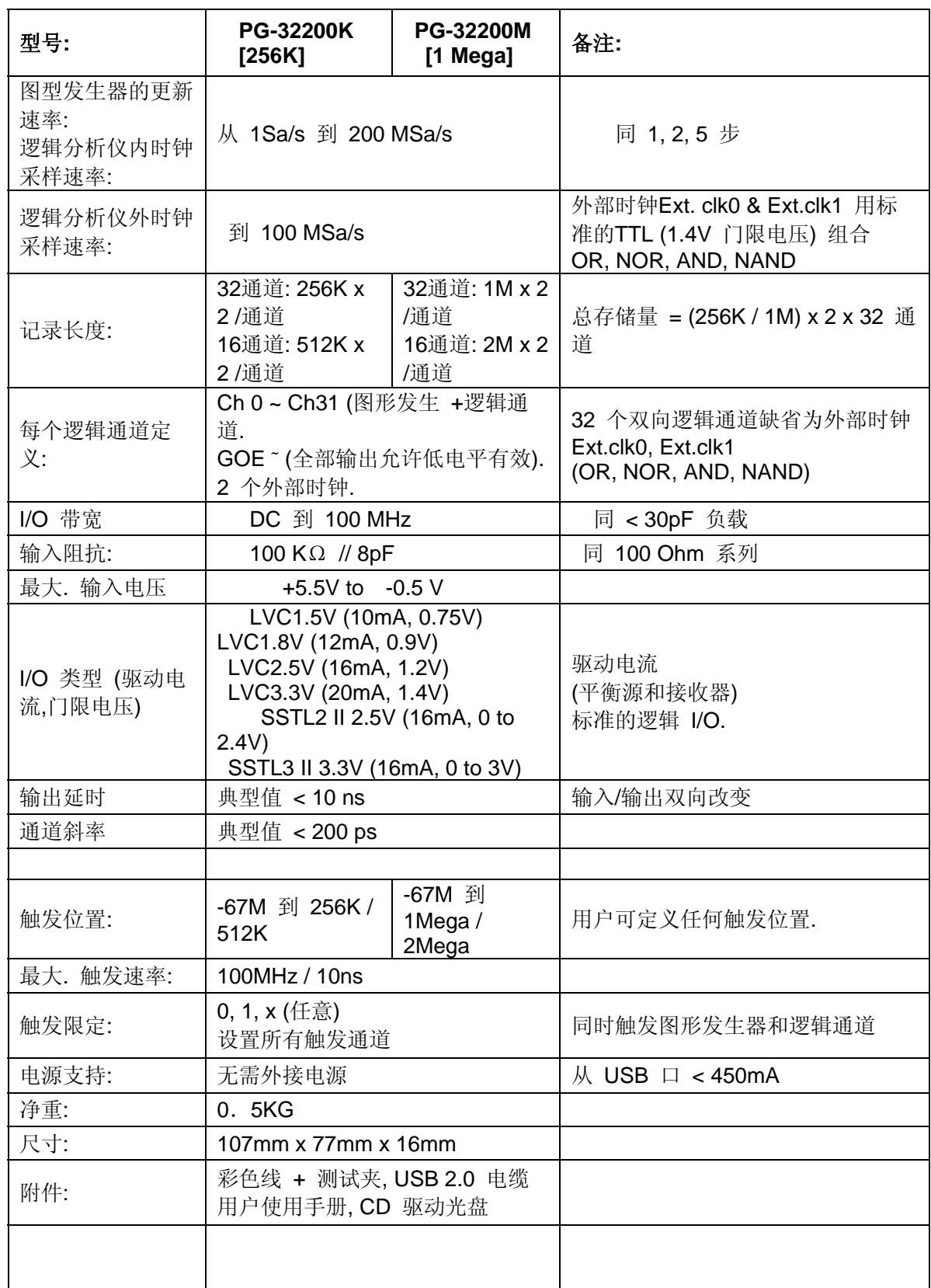

## 输入输出针的排列(**I/O pin location**)

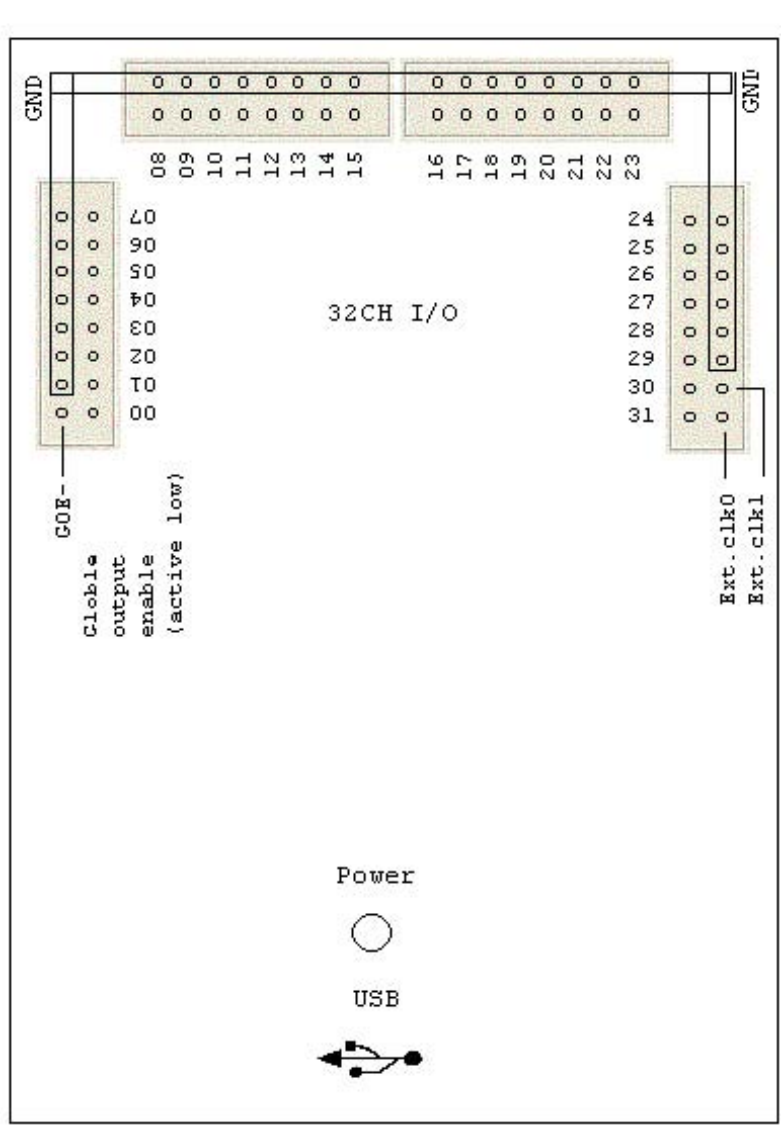

## 文件下拉菜单**File menu** 文件下拉菜单提供下列内容: **File menu**

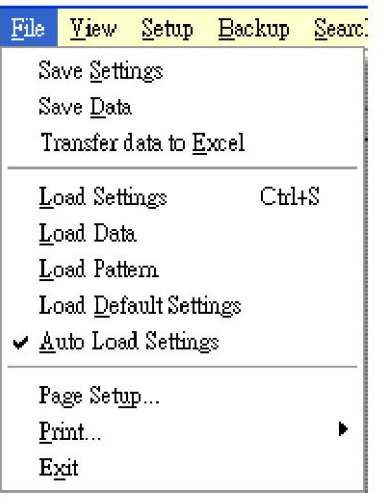

保存设置**(Save setting)** 保存当前设置到设置文件.file (.ini).

保存数据**(Save data)** 保存数据到文件 (.La) 依赖存储深度的 设置.

传送数据到**Excel(Transfer data to Excel)** 转换数据到微软的 Excel电子表格,用十进制, 十六进制, ASCII码.

**Load setting** 调出预先设置的文件后缀 (.ini).

**Load data** 调出数据文件同设置文件一起到内存(.La), (.ini)

**Load pattern** 调出数据文件同设置文件一起到图像存储内存器 (.La), (.ini).

**Load Default Setting** 恢复所有的参数到缺省值。 **Auto Load settings** 当选择此选项时,程序开使运行时,自动 调PG-32200逻辑分析仪的设置文件,后缀.ini,不选时不自动调出。 **Print Setup** 输出字体, 打印与打印机连接,出现二个对话框:

1. 用户组态打印输出内容。

2. 用户组态打印机打印屏幕(硬拷贝)。

**Exit** 退出程序.

用此命令结束程序运行,用户也能在应用控制下拉采单下用 关闭命令实现。

## File menu

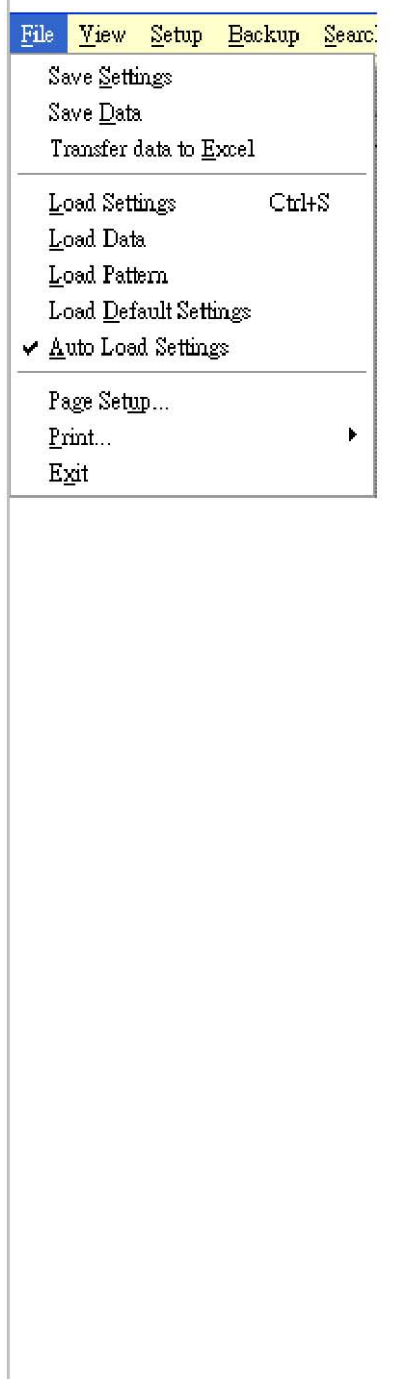

#### 视图菜单(**View menu**) **View menu**

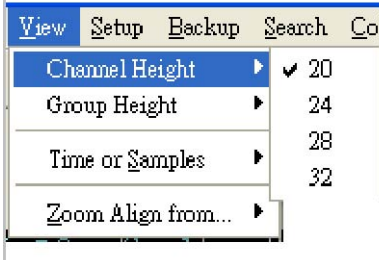

视图下拉菜单提供下列内容:

每通道之间的间距高度 选择每通道之间的间距高度20, 24, 28, 32 像素.

每组通道之间的间距高度 选择每组之间的间距高度24, 28, 32,

36 像素.

时间或采样 在时序窗口中,以显示时间的方式显示,或以采样率 多少方式显示..

以游标做参考缩放 设置游标 {(以V1游标, V2游标, 触发游标, 屏 幕(左或中心)) 作为缩放参考.

## **Setup menu**

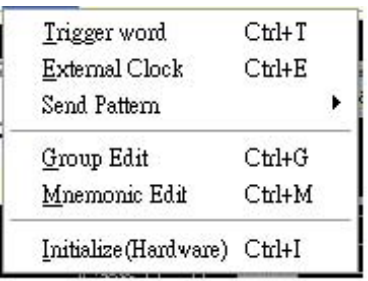

触发字(Trigger Word)

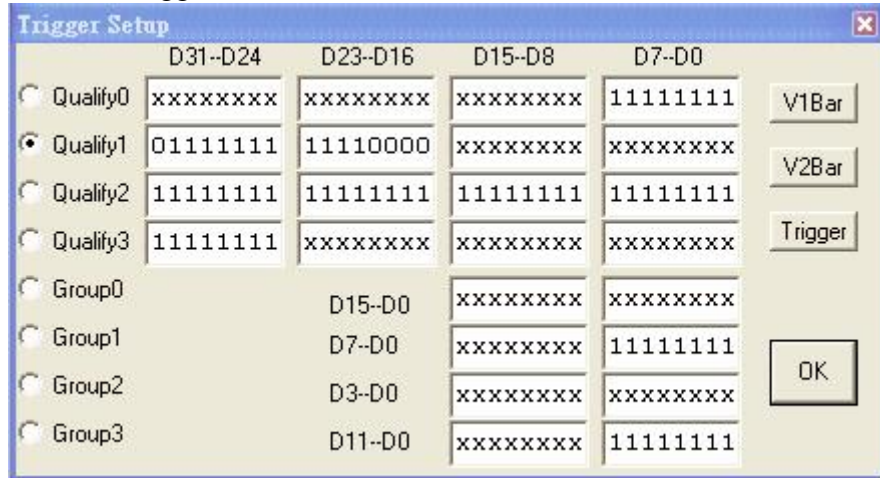

对(1-32)数字通道和(0-3)组设置数字通道。 有备份的四个限定数据和四组数据能快速设置触发字。触发字也能从游标中(V)设置。

#### 外部时钟(External Clock)

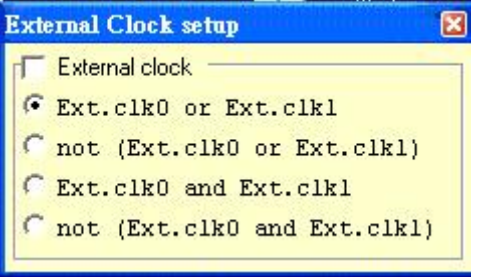

二个外时种能组合逻辑,OR,AND,没有OR和AND选择。 组编辑(Group Edit)

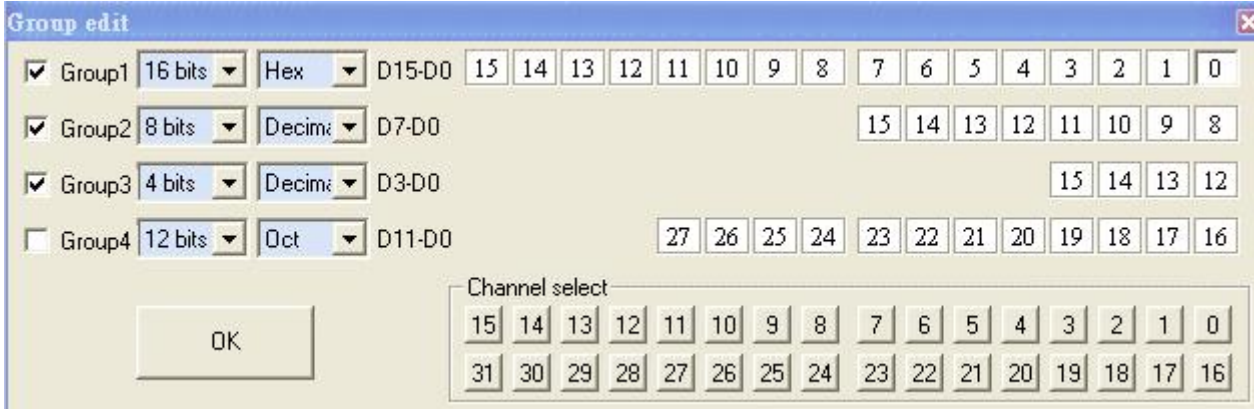

为组通道编辑32个逻辑通道,每组通道支持最大16位字节。每通道能以16进制,10进制, 2进制,8进制,ASC码显示。

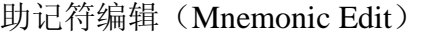

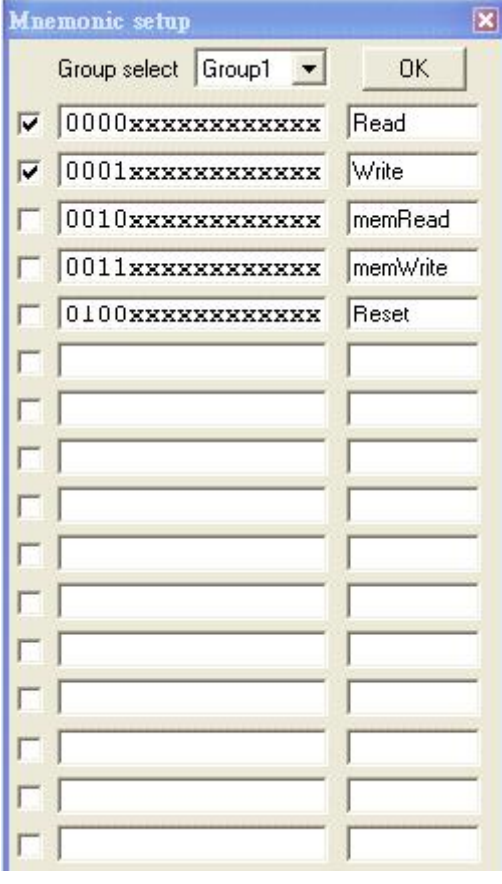

## 助记符编辑(Mnemonic edit)

这选项允许用户重起,PG-32200。

#### 工具栏:

**GO**:当触发条件满足时,Go命令让PG-32200开始捕捉数据。按下Go开始捕捉,抬起停止捕捉. 在显示区中移动一个或多个游标,这些命令在工具栏中单击也能实现.

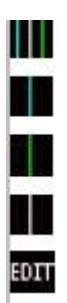

在波形显示区,移动触发游标,V1和V2游标。 以V1游标为中心显示波形。 以V2游标为中心显示波形。 以触发游标为中心显示波形。 编辑图形发生器数据。

#### 图形发生器编辑

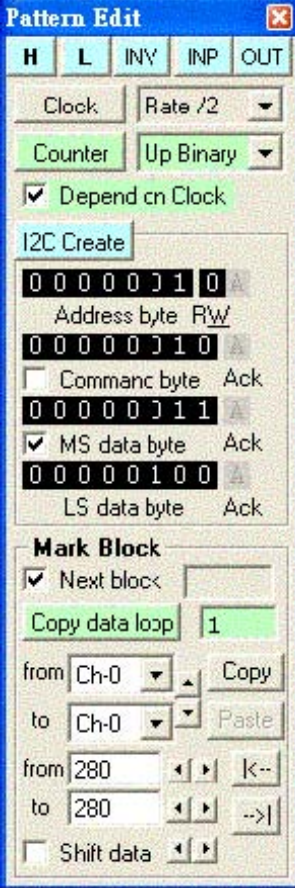

图形发生器同PG-32200逻辑分析仪一起使用, 无论是外时钟还是内时钟. 这二项功能都用同一时钟源. 图形发生器能连续不断的发生图形,直到逻辑 分析仪触发, 或用户发出命令. 逻辑分析仪和图形发生器之间的通道分配是以8通道为一组来分配的。 通道能是所有的逻辑通道,所有的图形发生器通道,或图形发生器通道8的倍 数同保留的剩余逻辑通道。选择配置,只需在软件中简单改变配制即可。 图形发生器PG-32200支持最大的通道数量, 这些数量仅由端口的数量限制。 图形发生器能在窗口下拉菜单中编辑. 编辑是非常方便和形象的, 首先许多标记块用鼠标右键就能设置高,低,反向。或 输入**Input:** 设置口 (8 通道) 到输入模式. 输出**Output:** 设置口 (8 通道) 到输入模式. 时钟**Clock:** 有五种速率选择. **Counter:** 通过时钟源或不通过时钟源增加记数/减少记数. **I²C create:** 建立I2C数据流,不过得编辑地址,命令,和数据字节. 图形发生器的数据能取自由软件建立的数据文件,或客户自己建立的数据文 件。

### 搜索数据**:(Search data)**

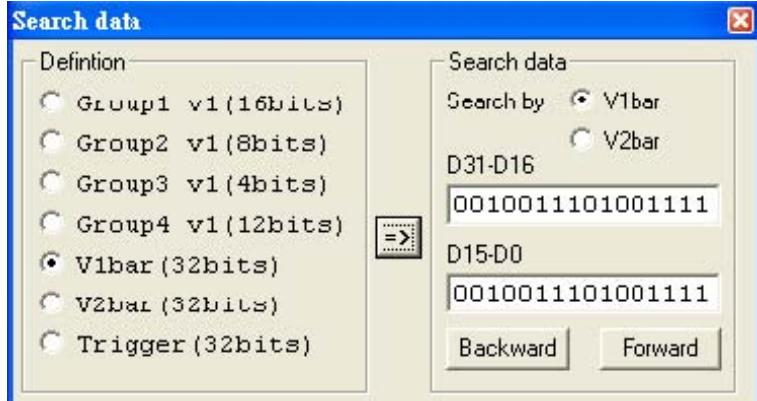

通过排列的搜索项目,用户很容易搜索到想要的内容,用户也能指定一个模式进行搜索,包括任意位,和 所列出的进制(基址),然后单击"向前","向后"搜索用户想找的内容.

 $\overline{\phantom{a}}$ 

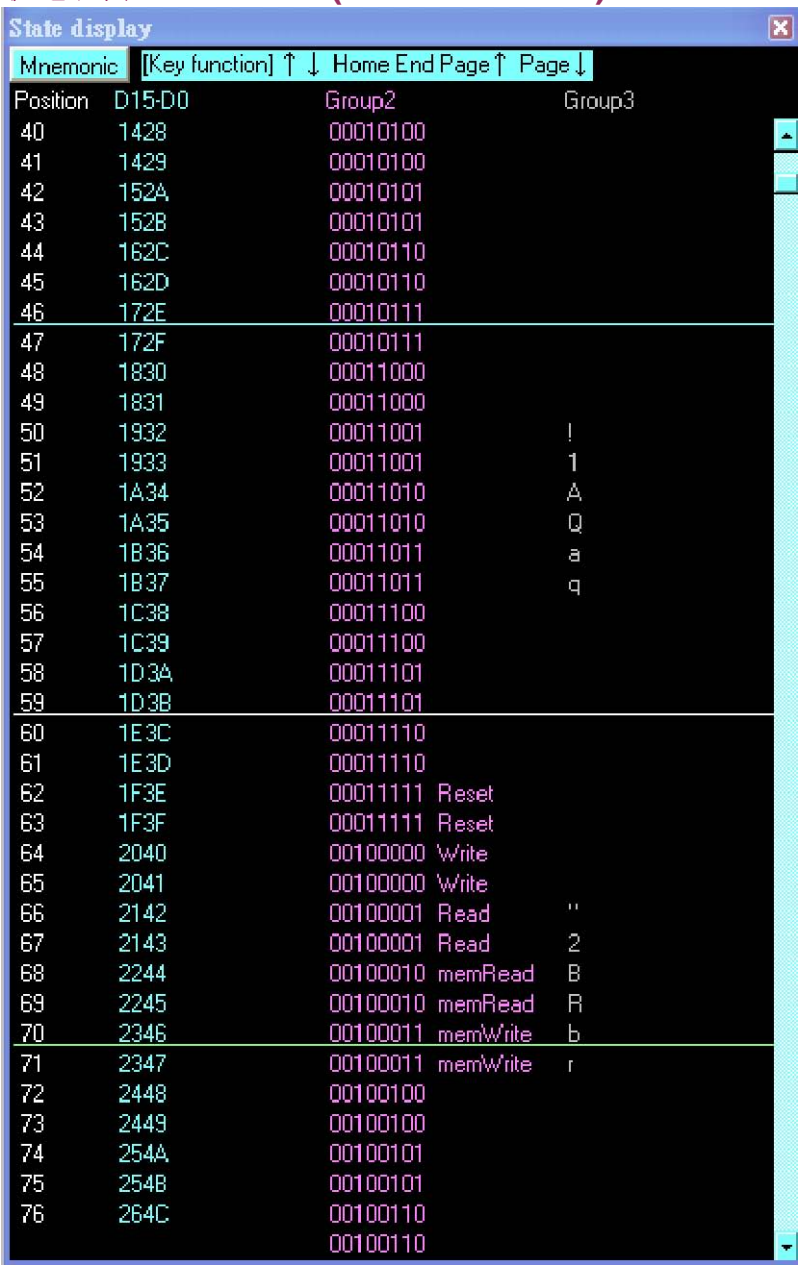

## 状态列表**:State list (Window menu)**

逻辑通道能组合成组的形式,以ASCII码, 二进制,十进制,十六进制,和用户自定义的符号在屏幕上显 示. 逻辑通道也能以任意次序显示, V1游标,V2游标和触发游标之间的时间也能显示.

## 颜色设置**(Color setup)**

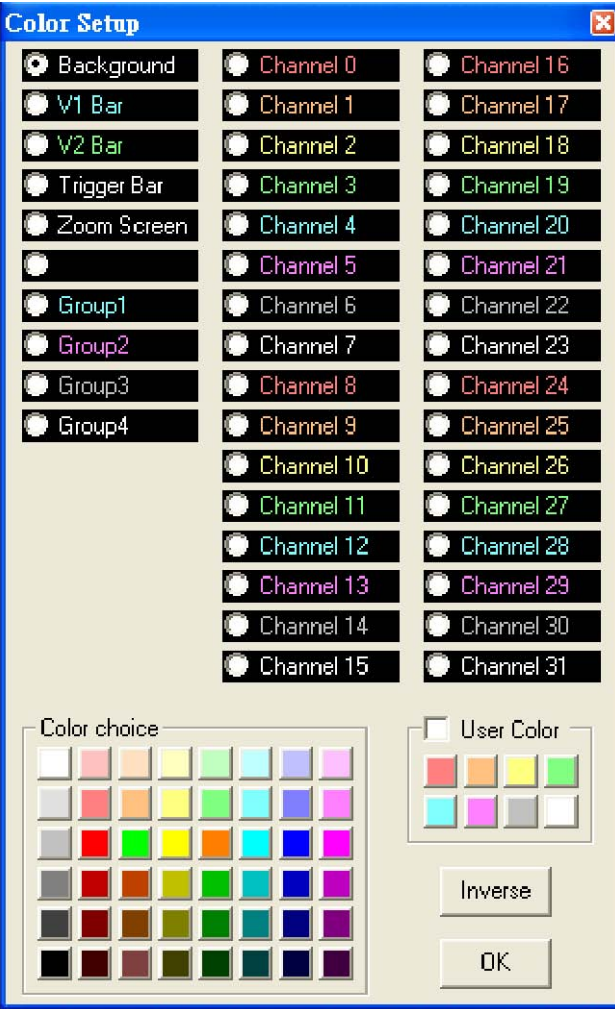

每个逻辑通道和组的颜色能独立设置.

图形发生器数据文件**(Pattern4k.la data format)** 

 $\overline{\phantom{a}}$ 

#### Pattern4k.la data format

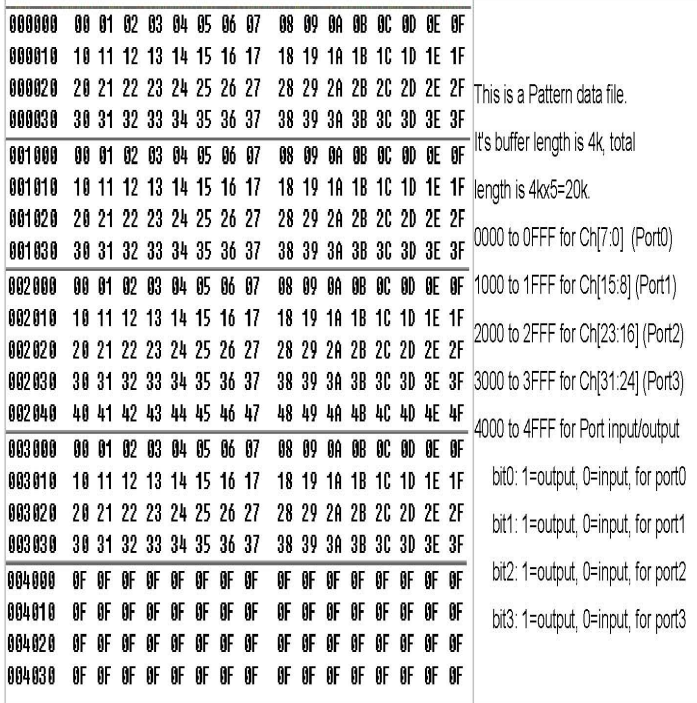

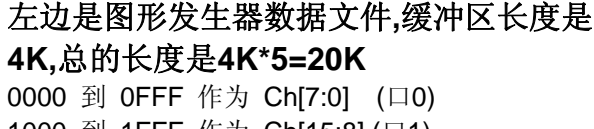

1000 到 1FFF 作为 Ch[15:8] (口1) 2000 到 2FFF 作为 Ch[23:16] (口2) 3000 到 3FFF 作为 Ch[31:24] (口3) 4000 到 4FFF 作为 口的输入/输出 位0: 1=输出, 0=输入, 作为 口0 位1: 1=输出, 0=输入, 作为 口1 位2: 1=输出, 0=输入, 作为 口2 位3: 1=输出, 0=输入, 作为 口3

#### 按装驱动程序**(Window USB Driver Install)**

#### Windows 98/ME USB driver install

When USB2.0 control interface be connected to computer, screen will display

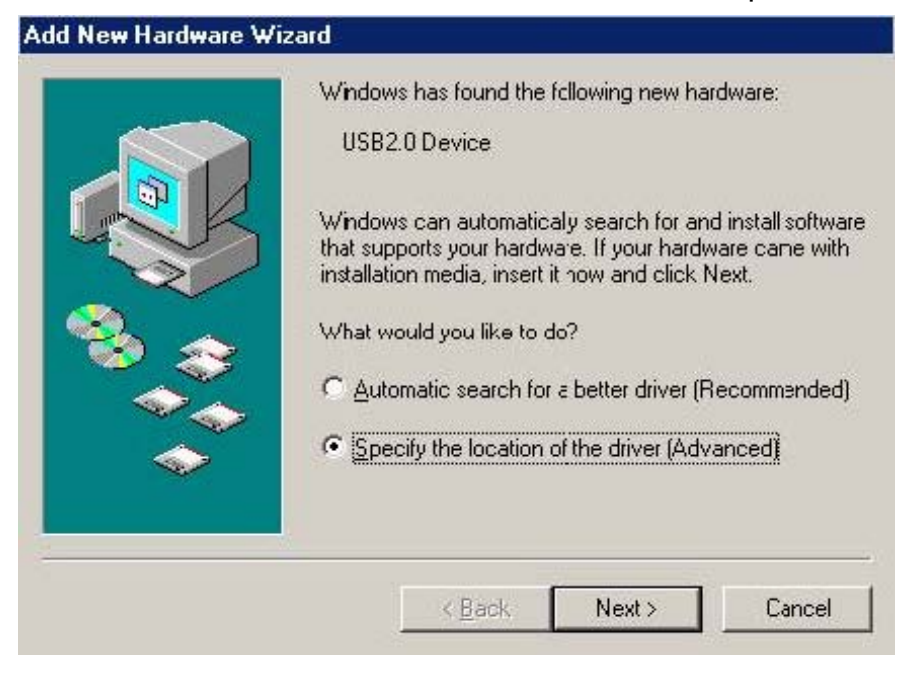

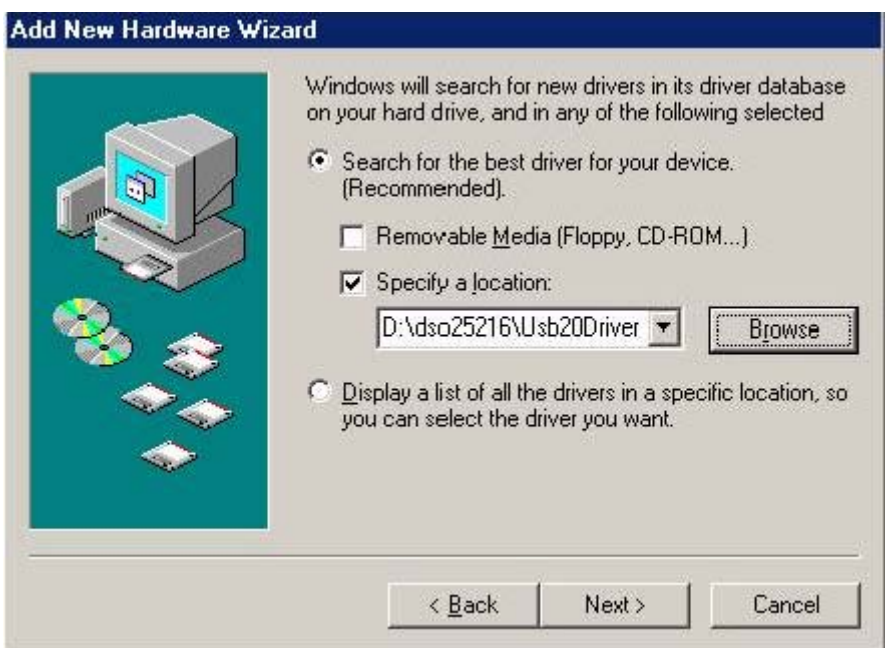

Edit or browse path to ...\USB20driver\win98\_ME\gene.inf (here D: is CD location, dso25216A may be dso29xx or la5000b or la2124a or PG32200) Click Next to continue

 $\overline{\phantom{a}}$ 

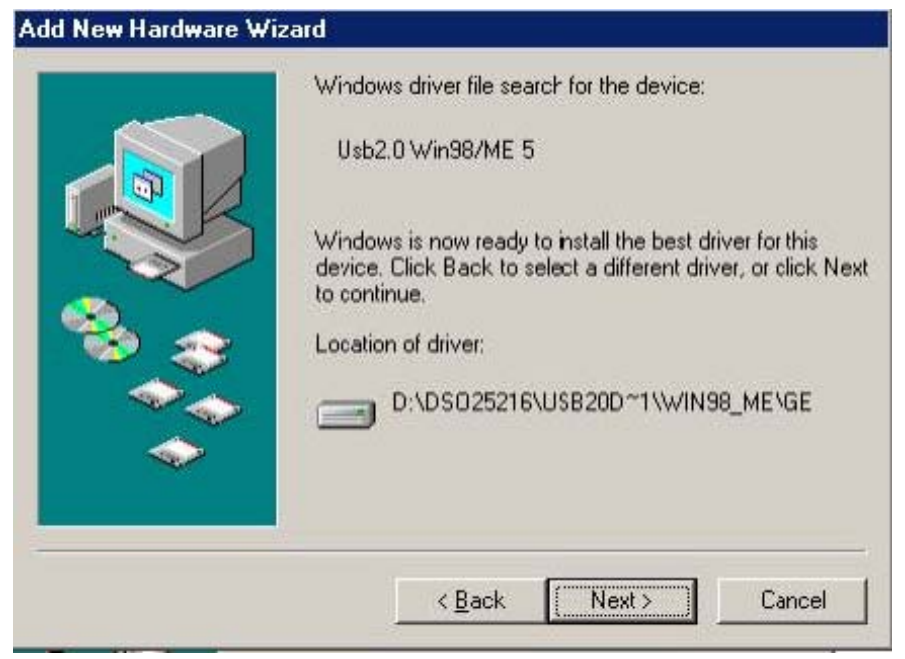

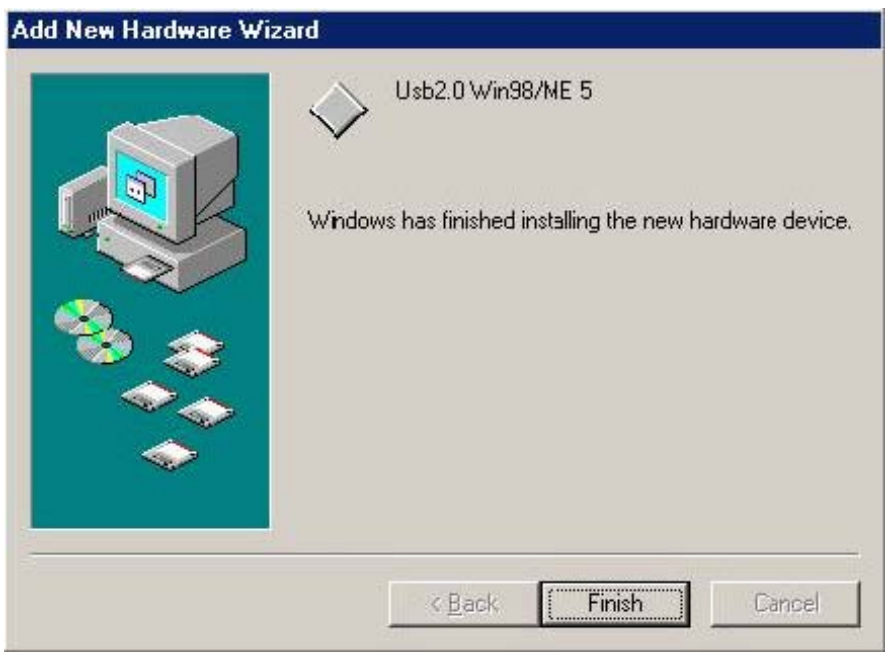

Completing install

#### Windows 2000 USB driver install

When USB2.0 control interface be connected to computer, screen will display

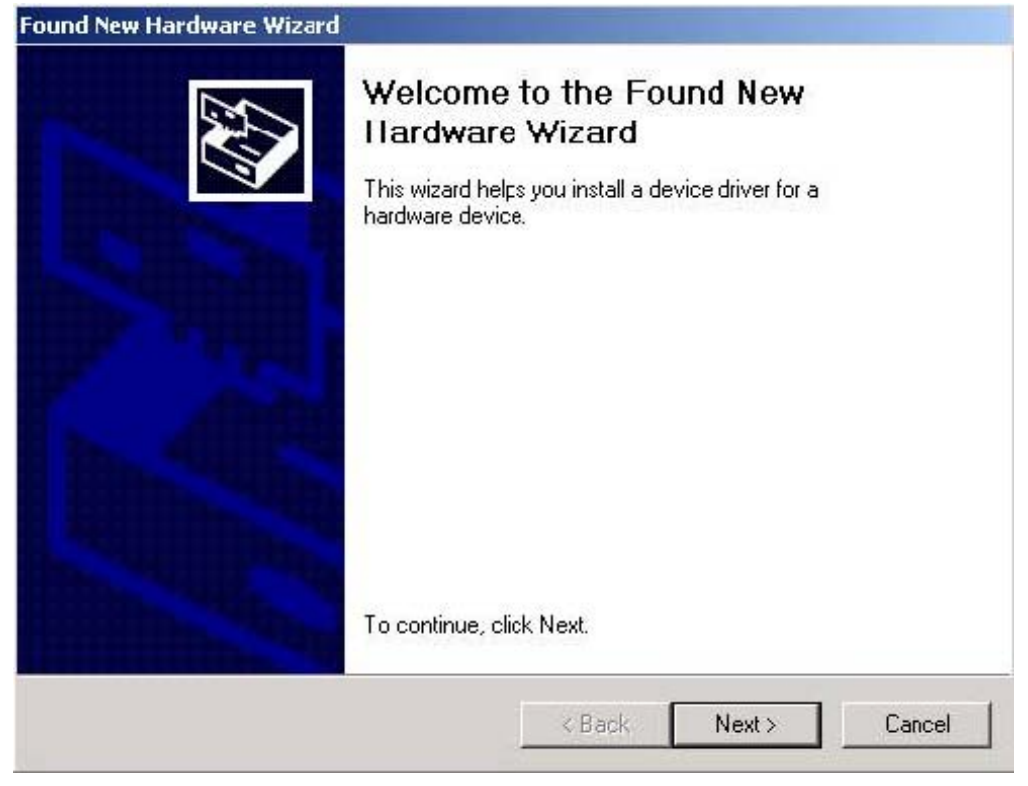

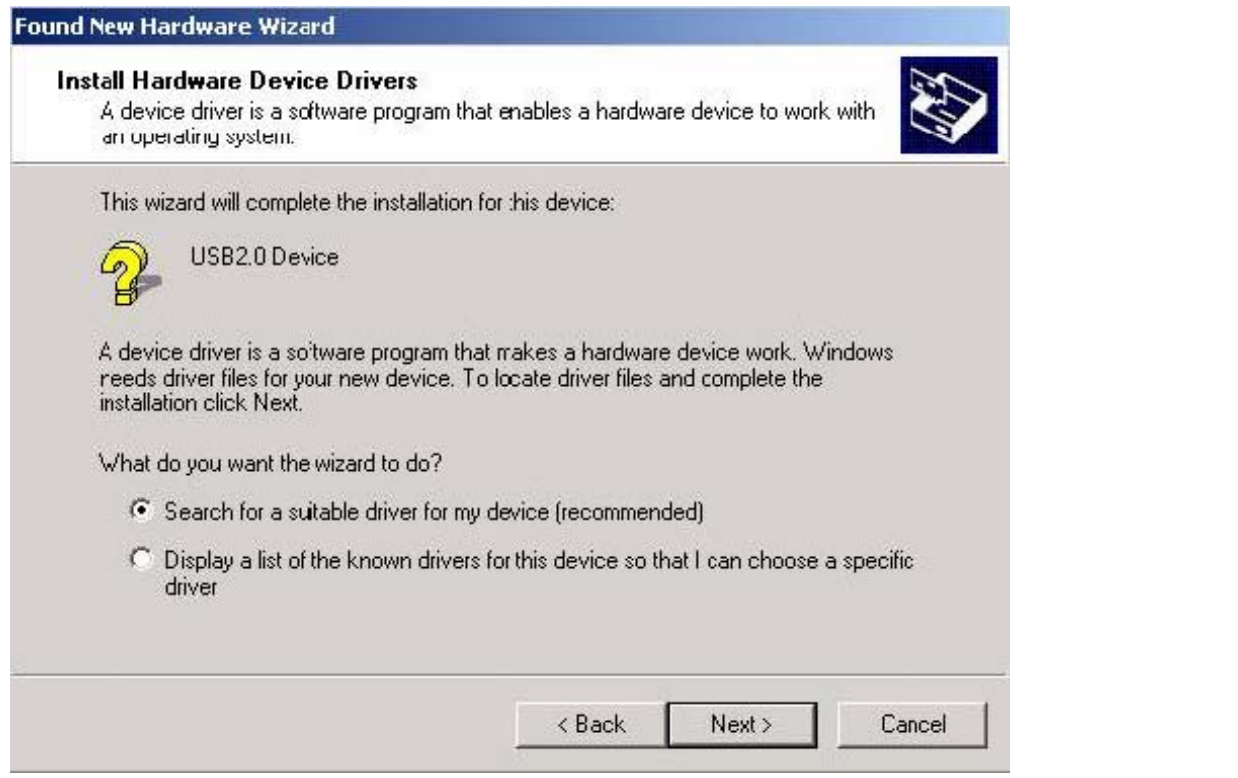

### 单击"下一步"继续Click Next to continue

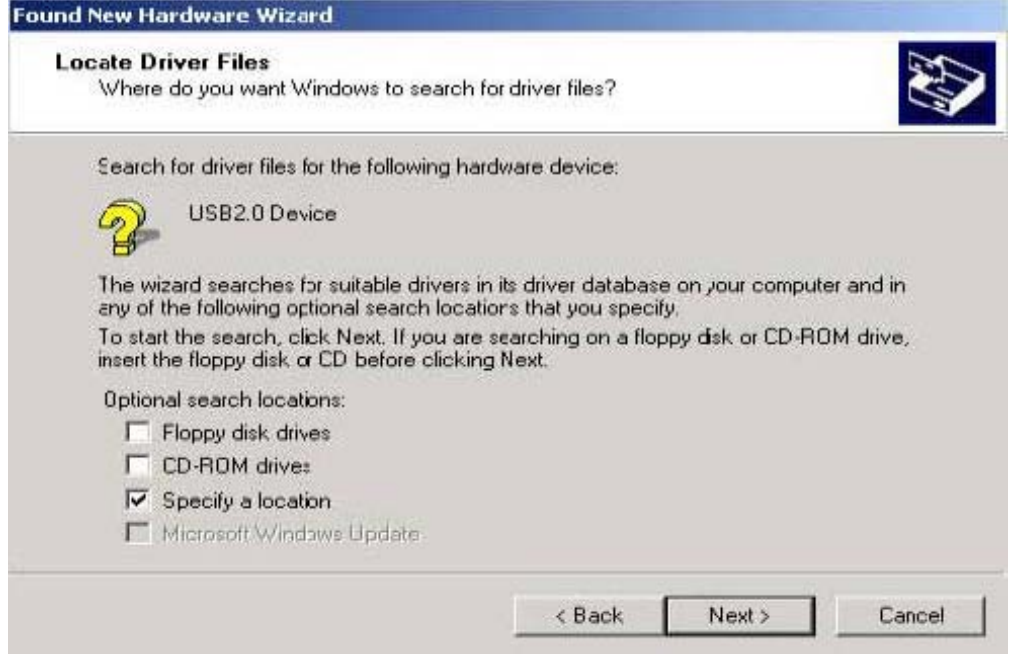

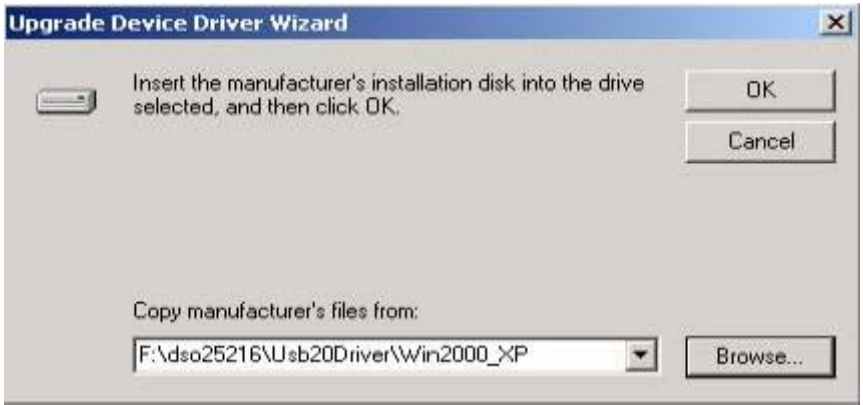

Edit or browse path to ...\USB20driver\win2000\_XP\gene.inf

(here F: is CD location, dso25216A may be dso29xx or la5000b or la2124a or PG32200) Press OK

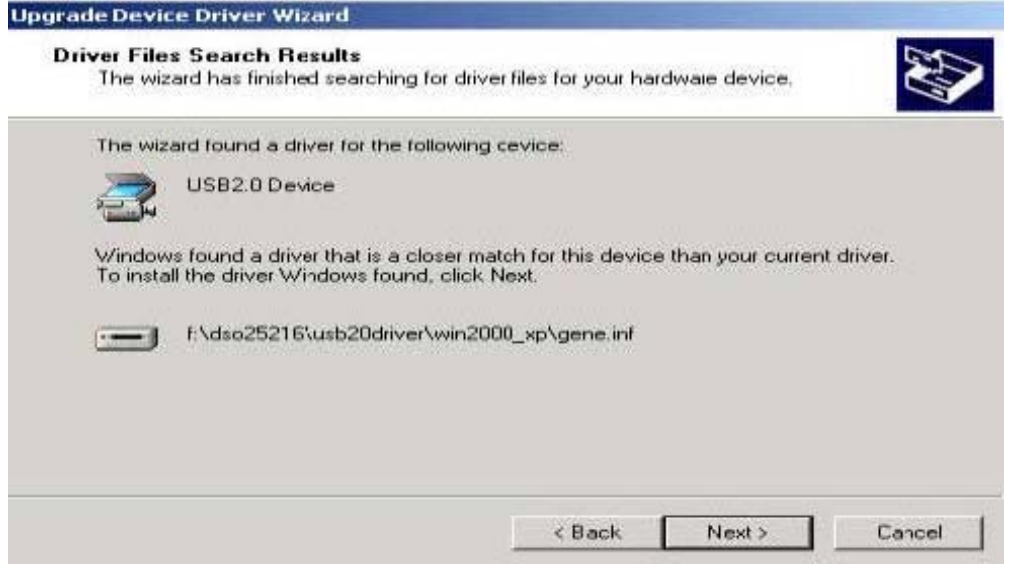

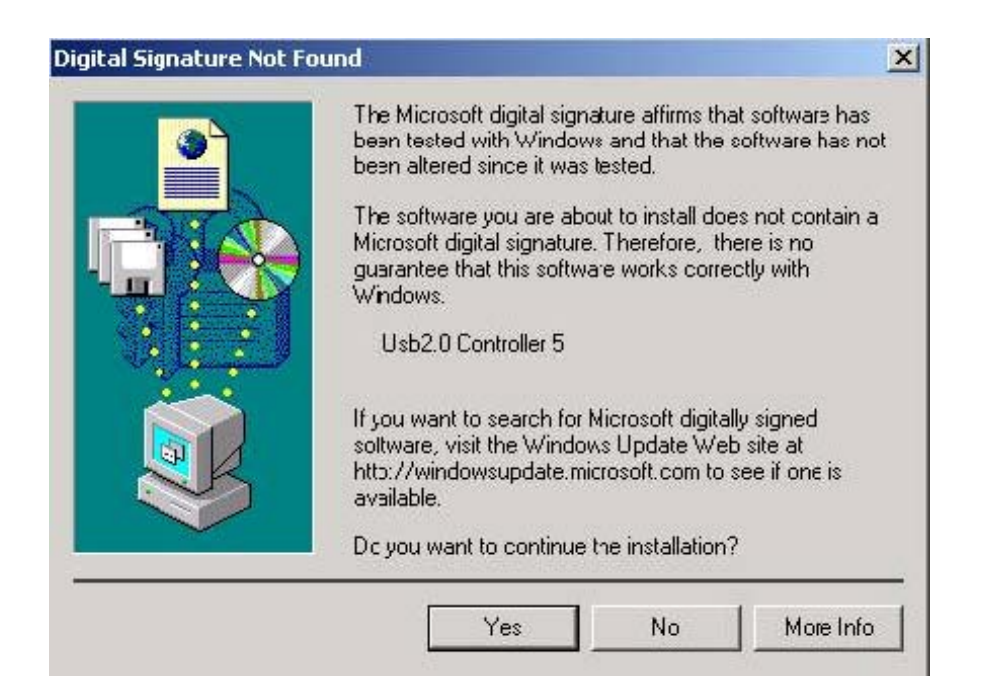

#### 单击"YES"继续Click Yes to continue

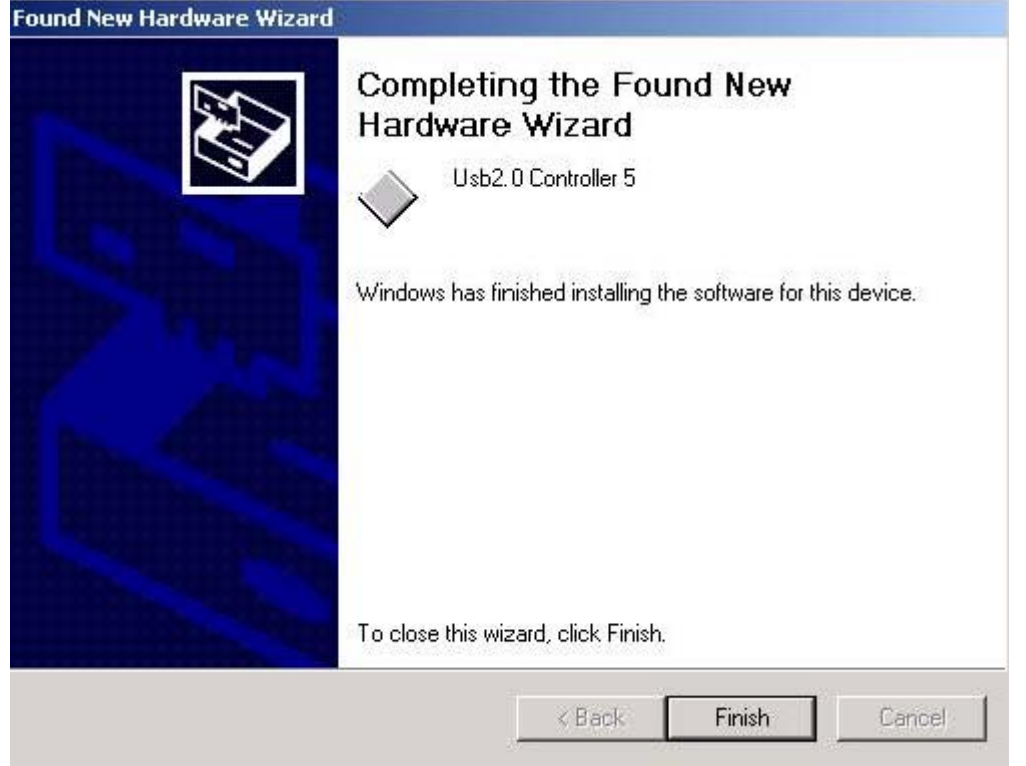

完成安装Completing install Windows XP USB driver install

When USB2.0 control interface be connected to computer, screen will display

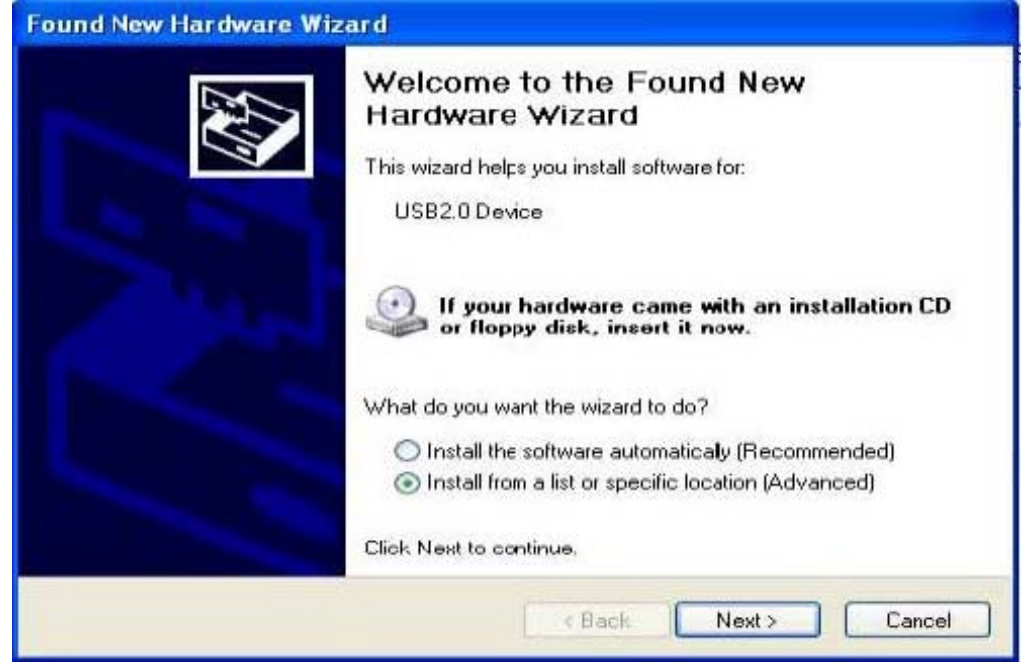

单击"下一步"继续Click Next to continue

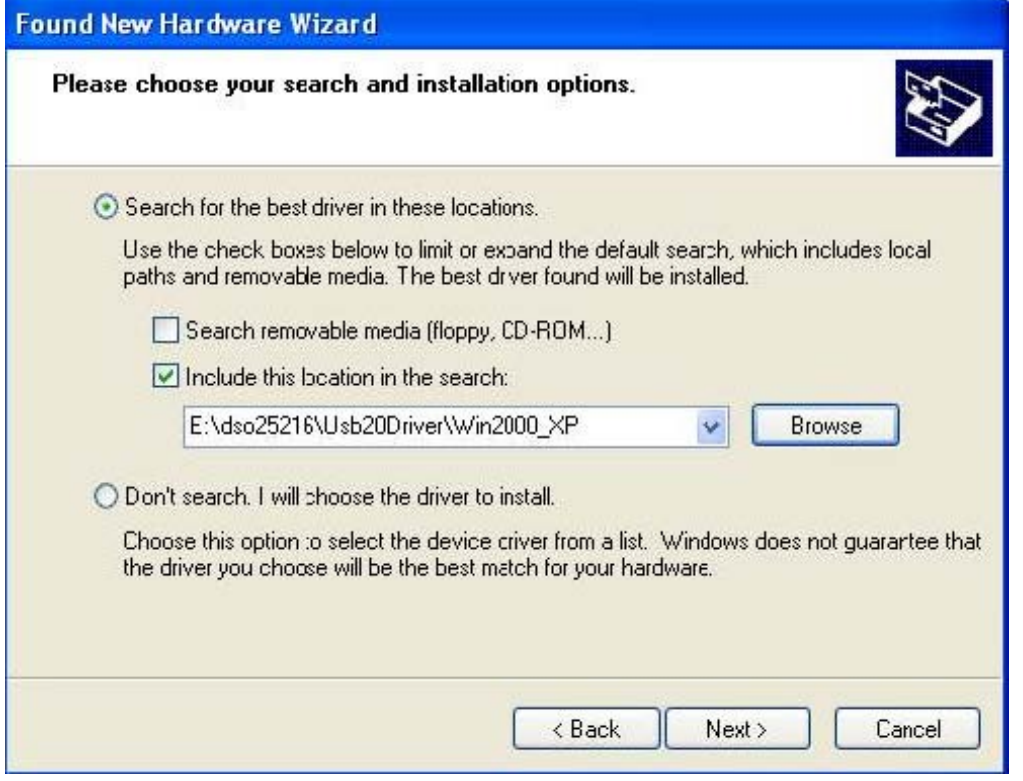

Edit or browse path to ...\USB20driver\win2000\_XP\gene.inf (here E: is CD location, dso25216A may be dso29xx or la5000b or la2124a or PG32200) Click Next to continue

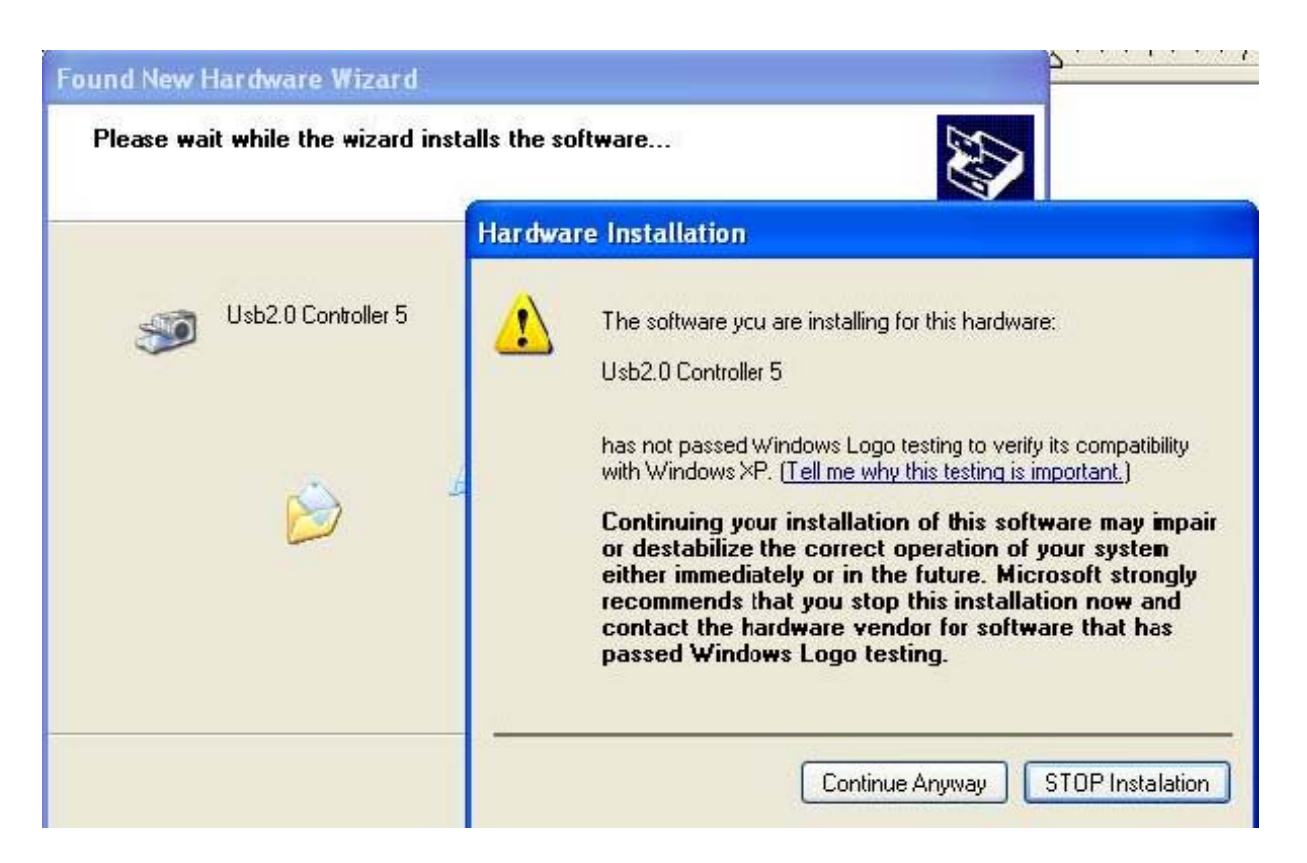

#### Press Continue Anyway

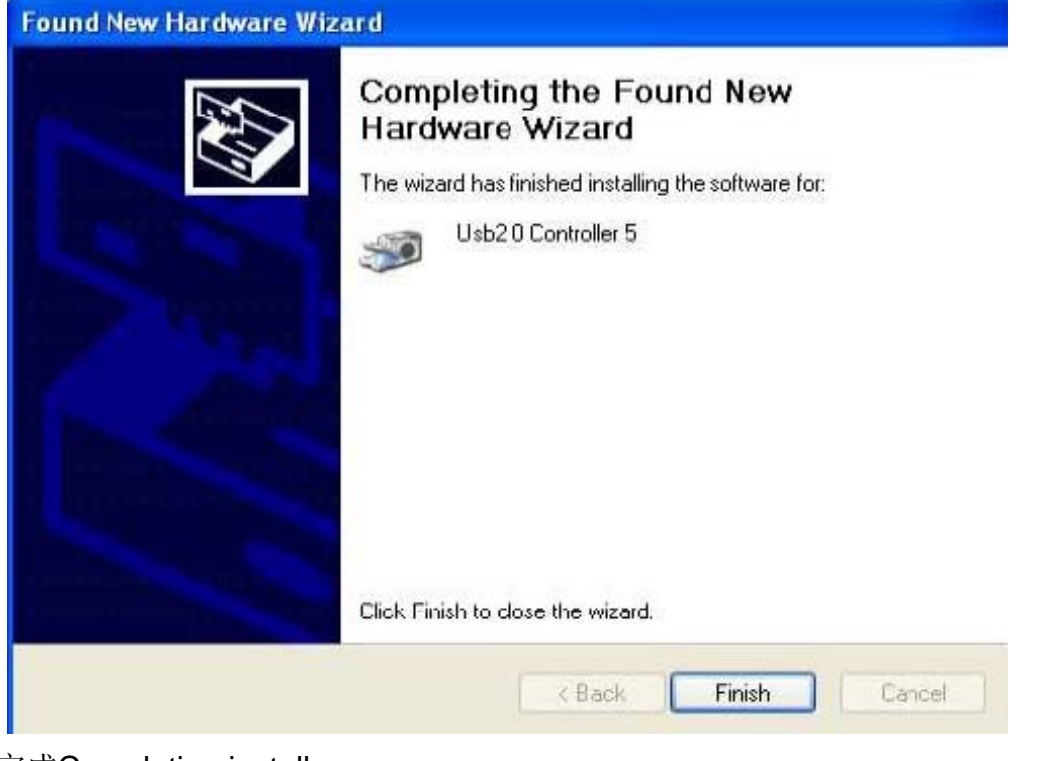

完成Completing install

## 技术支持**:**

**Taiwan Clock Computer Corp.** 

**Phone:886-2-29321658 29340273** 

**Fax:886-2-29331687** 

**Email:ufclockc@ms9.hinet.net** 

北京办事处及维修中心**:** 

北京迪阳世纪科技有限责任公司

电话**:010-62156134 62169728** 

传真**:010-68400238** 

**Email:sales@pc17.com.cn** 

软件升级**:** 

软件可从台湾网址下载升级**:** 

**Web:www.clock-link.com.tw** 

或从北京代理公司网址下载中文软件**:** 

**www.pc17.com.cn**